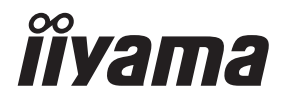

# *GEBRUIKERSHANDLEIDING* ProLite

## **LCD Monitor**

ProLite TF6537UHSC

Dank u dat u voor deze iiyama LCD monitor heeft gekozen.

Wij raden u aan een paar minuten de tijd te nemen om deze korte maar complete handleiding zorgvuldig door te lezen, voordat u de monitor instaleert en inschakelt. Bewaar deze handleiding goed om later als referentie te gebruiken.

NEDERLANDS

### **CONFORMITEITSVERKLARING CE-MARKERING**

Deze LCD monitor voldoet aan de eisen van EG/EU-richtlijn 2014/30/EU "EMC-richtlijn", 2014/35/EU "Richtlijn ten aanzien van laagspanning", 2009/125/EG "ErP-richtlijn" en 2011/65/ EU "RoHS-richtlijn".

#### **Let op!**

Dit is een "klasse-A" apparaat en zou in een thuisomgeving radio-interferentie kunnen veroorzaken. Indien dit het geval is dient u hiertegen afdoende maatregen te nemen.

IIYAMA CORPORATION: Wijkermeerstraat 8, 2131 HA Hoofddorp, The Netherlands

Modelnr. : PL6537

Wij behouden ons het recht voor om specificaties zonder voorafgaand bericht te wijzigen.

Alle handelsmerken die in deze gebruikershandleiding worden gebruikt zijn het eigendom van de respectieve eigenaars daarvan.

## **INHOUDSOPGAVE**

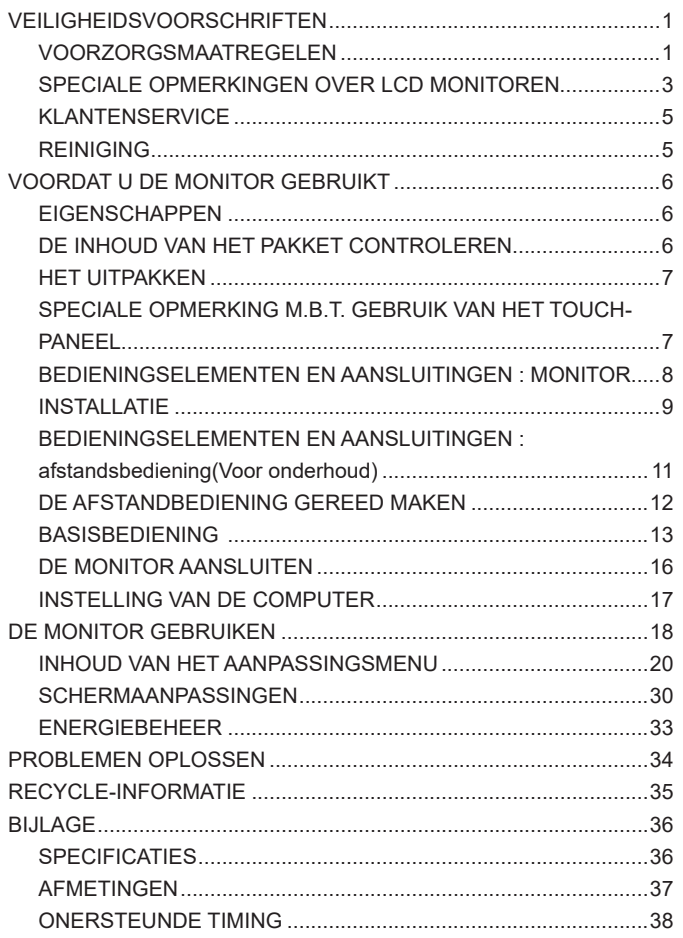

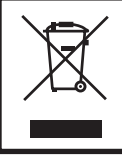

Wij bevelen recycling van gebruikte produkten aan. Neemt u hiervoor contact op met uw dealer of het iiyama service center. Informatie over recycling kunt u verkrijgen via het internet op het volgende adres: http://www.iiyama.com U kunt vanuit hier toegang verkrijgen tot de web pagina's van verschillende landen.

### **VEILIGHEIDSVOORSCHRIFTEN**

#### **VOORZORGSMAATREGELEN**

#### **WAARSCHUWING**

#### **GEBRUIK DE MONITOR NIET ALS U PROBLEMEN VERMOEDT**

Als u abnormale verschijnselen opmerkt, zoals rook, vreemde geluiden of dampen, moet u onmiddellijk de stekker van de monitor uit het stopcontact halen en contact opnemen met uw dealer of met iiyama. Het is erg gevaarlijk de monitor nog langer te gebruiken, dit kan brand of elektrische schokken veroorzaken.

#### **VERWIJDER NOOIT DE BEHUIZING**

Binnen in de monitor bevinden zich hoogspanningscircuits. Als u de behuizing verwijdert, loopt u het risico op brand of elektrische schokken.

#### **PLAATS GEEN VOORWERPEN IN DE MONITOR**

Plaats geen voorwerpen in de monitor en mors geen vloeibare stoffen zoals water in de monitor. Als dit per ongeluk toch gebeurt, moet u onmiddellijk de stekker van uw monitor uit het stopcontact halen en contact opnemen met uw dealer of met iiyama. Als u de monitor gebruikt terwijl er zich een voorwerp in bevindt, kan dit brand, elektrische schokken of schade veroorzaken.

#### **PLAATS DE MONITOR OP EEN VLAK, STABIEL OPPERVLAK**

De monitor kan, als hij valt of gevallen is, letsel veroorzaken.

#### **GEBRUIK DE MONITOR NIET IN DE BUURT VAN WATER**

Gebruik de monitor niet op een plaats waar er water op de monitor terecht kan komen. Dit kan brand of elektrische schokken veroorzaken.

#### **GEBRUIK DE OPGEGEVEN VOEDING**

Zorg ervoor dat u de monitor alleen gebruikt met de opgegeven voeding. Gebruik van de onjuiste voeding zal defecten veroorzaken en kan brand of elektrische schokken tot gevolg hebben.

#### **BESCHERM DE KABELS**

Trek niet aan het netsnoer of de signaalkabel. Zorg ervoor dat deze kabels niet worden geknikt en dat de monitor of andere zware voorwerpen niet op de kabels worden geplaatst. Als een kabel beschadigd is, kan dat brand of elektrische schokken tot gevolg hebben.

#### **ONGUNSTIGE WEERSOMSTANDIGHEDEN**

Het is raadzaam om de monitor niet te gebruiken tijdens zware storm. De herhaalde stroomonderbrekingen kunnen defecten veroorzaken. Het is ook raadzaam om tijdens deze omstandigheden de stekker niet aan te raken omdat dit elektrische schokken kan veroorzaken.

#### **PAS OP**

#### **PLAATSING**

Zet de monitor niet op een plaats waar plotselinge temperatuurschommelingen kunnen optreden, of in vochtige, stoffige of rokerige ruimten. Dit kan brand, elektrische shokken of schade veroorzaken. Vermijd ook ruimten waar de zon of ander licht rechtstreeks op de monitor kan schijnen.

#### **PLAATS DE MONITOR NIET OP EEN GEVAARLIJKE PLEK**

Als de monitor niet op een geschikte positie geplaatst is kan de monitor omvallen en letsel tot gevolg hebben. Zorg er ook voor dat er geen zware voorwerpen op de monitor geplaatst worden en zorg ervoor dat kinderen niet aan de kabels kunnen trekken en daardoor letsel oplopen.

#### **ZORG VOOR EEN GOEDE VENTILATIE**

Er zijn ventilatie-openingen aangebracht om te voorkomen dat de monitor oververhit raakt. Als de openingen worden afgedekt of als er een voorwerp in de buurt van de openingen wordt geplaatst kan brand ontstaan. Plaats de monitor in verband met de luchtcirculatie ten minste 10 cm (4 inches) van de muur af. Verwijder de kantelvoet niet als u de monitor gebruikt. Als de voet wordt verwijderd, zullen alle ventilatie-openingen aan de achterzijde van de behuizing worden geblokkeerd en zal de monitor oververhit raken. Hierdoor kan brand of schade ontstaan. Als u de monitor gebruikt terwijl deze achterover is gekanteld, op zijn zij ligt of ondersteboven staat, of als de monitor op vloerbedekking of een zachte ondergrond geplaatst wordt, kan ook schade ontstaan.

#### **HAAL DE STEKKERS LOS ALS U DE MONITOR VERPLAATST**

Zet de monitor uit en haal de stekker uit het stopcontact en zorg ervoor dat de signaal kabel niet aangesloten zijn als u de monitor verplaatst. Anders kan dit brand of elektrische schokken tot gevolg hebben.

#### **HAAL DE STEKKER UIT HET STOPCONTACT**

Om ongelukken te voorkomen is het raadzaam om de stekker van de monitor uit het stopcontact te halen als u de monitor lange tijd niet gebruikt.

#### **TREK AAN DE STEKKER, NIET AAN HET SNOER**

Als u het netsnoer of de signaalkabel wilt verwijderen, moet u het snoer altijd bij de stekker vastpakken. Trek nooit aan de kabel zelf, dit kan brand of elektrische schokken veroorzaken.

#### **RAAK DE STEKKER NIET MET NATTE HANDEN AAN**

Het in of uit het stopcontact halen van de stekker met natte handen kan elektrische veroorzaken.

#### **ALS U DE MONITOR OP UW COMPUTER PLAATST**

Zorg ervoor dat de computer sterk genoeg is om het gewicht van de monitor te dragen, dit schade aan uw computer veroorzaken.

#### **OVERIGE**

#### **ERGONOMISCHE AANBEVELINGEN**

Om vermoeide ogen te voorkomen, moet u de monitor niet gebruiken tegen een lichte achtergrond of in een donkere ruimte. Voor optimaal comfort moet u de monitor net onder het oogniveau plaatsen en moet de afstand tussen uw ogen en de m onitor 40-60 cm zijn. Als u langere tijd achter de monitor zit is het raadzaam om 10 minuten per uur rust te nemen. Continue kijken naar het beeldscherm kan vermoeidheid van de ogen veroorzaken.

#### **SPECIALE OPMERKINGEN OVER LCD MONITOREN**

- De volgende verschijnselen zijn normaal en geven geen probleem aan:
- **OPMERKING** Als u de LCD-monitor voor de eerste keer aanzet, kan het voorkomen dat het beeld niet in het weergavegebied past van het type computer dat u gebruikt. In dat geval moet u de beeldpositie instellen.
	- Het kan zijn dat de helderheid niet over het hele scherm gelijk is. Dit is afhankelijk van het patroon dat u voor het bureaublad gebruikt.
	- Als gevolg van de aard van het LCD scherm is het mogelijk dat er een nabeeld van het vorige scherm blijft staan na verandering van het beeld, wanneer hetzelfde beeld enkele uren zichtbaar is. In dit geval wordt het scherm langzaam hersteld door het beeld te veranderen of de LCD voor enkele uren uit te zetten.
- Is niet ontworpen voor buiten-gebruik.
- Indien een langere dan meegeleverde kabel gebruikt wordt, dan kan dit leiden tot beeldkwaliteitverlies. De touch-functie wordt niet gegarandeerd bij het gebruik van een USB-kabel die langer is dan 3m.

#### **GEBRUIKSAANWIJZING**

Dit product is ontworpen voor optimaal gebruik van 24 uur per dag.

Het scherm is geschikt voor landscape/portrait en tafelblad (face-up) positie. Wanneer het scherm als tafelblad toepassing wordt gebruikt, gebruik dan de ventilator functie.

#### **BEELD INBRANDING**

Houd er rekening mee dat LCD-schermen gevoelig zijn voor inbranding. Dit gebeurt wanneer er een beeld langdurig zichtbaar op een scherm blijft. LCD inbranding is niet permanent, maar beelden die constant voor een langere tijd worden getoond, moeten worden vermeden.

Om inbranding tegen te gaan, schakelt u de monitor uit zo lang als het vorige beeld werd getoond. Dus wanneer een beeld 1 uur lang op een monitor wordt getoond en er is bewijs van de resterende afbeelding als 'geest', schakel dan de monitor 1 uur uit om het restbeeld te wissen.

Voor alle LFD schermen, adviseert iiyama bij de weergave van bewegende beelden gebruik te maken van een bewegende schermbeveiliging op gezette tijden wanneer het scherm inactief is. Het scherm kan ook preventief worden uitgeschakeld wanneer het scherm niet wordt gebruikt.

Andere manieren om het risico op inbranding te verkleinen zijn het gebruik van de ventilator-aan functie (indien beschikbaar), of het instellen van lage backlights en lage helderheid.

#### **VOOR LANGDURIG GEBRUIK ALS OPENBAAR SCHERM**

#### Inbranding van een LCD-scherm

Wanneer een statisch beeld langdurig wordt weergeven, kan er door de elektrische lading een spoor van elektroden zichtbaar blijven als 'geest' van het beeld (inbranding).

Beeld inbranding is geen permanent kenmerk.

■ Aanbevelingen

Om inbranden te voorkomen en de levensduur van het scherm te bevorderen, adviseren wij het volgende:

- 1. Vermijd het langdurig tonen van statische beelden verander statische beelden in een continue setting
- 2. Zet de monitor uit wanneer deze niet in gebruik is, hetzij door de afstandsbediening, uitschakeling of tijdsinstellingen
- 3. Wanneer de monitor in een warme of afgesloten ruimte staat, maak dan gebruik van de koelventilator, schermbeveiliging en lage helderheid instelling.
- 4. Bij installatie van een scherm wordt uitgegaan van geschikte ventilatie. Airconditioning kan nodig zijn wanneer de omgevingtemperatuur hoog is.
- 5. Wij raden het gebruik van actieve koeling met ventilatoren aan bij langdurig gebruik of bij hoge omgevingstemperaturen.

#### **KLANTENSERVICE**

**OPMERKING =** Als u het apparaat voor onderhoud moet retourneren en u de originele verpakking niet meer hebt, moet u het apparaat niet in een andere verpakking versturen. Neem contact op met de dichtstbijzijnde iiyama vestiging of dealer voor advies of vervangende verpakking.

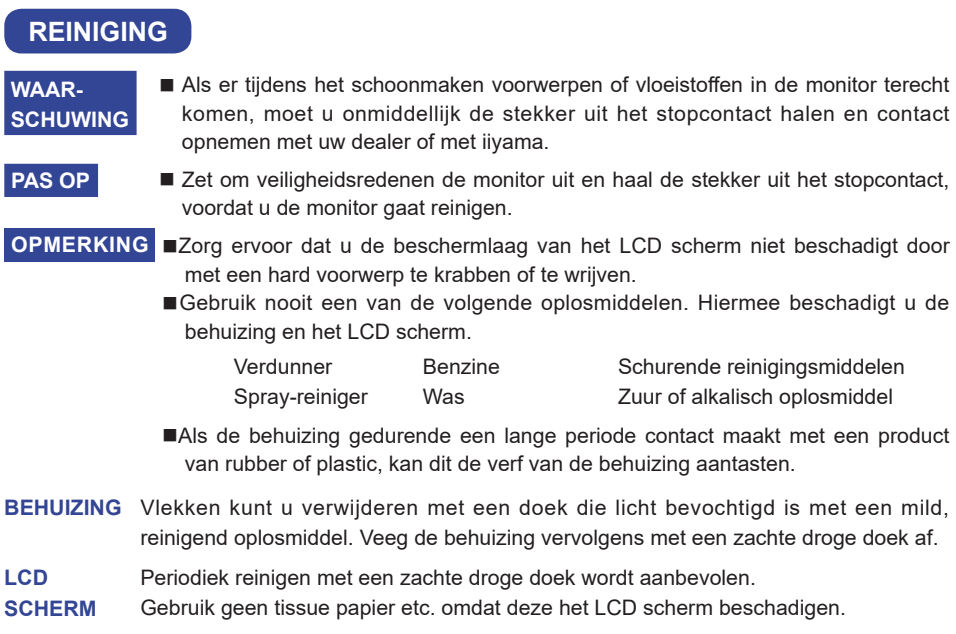

### **VOORDAT U DE MONITOR GEBRUIKT**

#### **EIGENSCHAPPEN**

- **Pixelformaat 3840 x 2160 (RGBW)**
- ◆ Hoog contrast 1000:1 (Standaard) / Helderheid 500cd/m<sup>2</sup> (Standaard: Zonder **Touch-panel)**
- **Digital Character Smoothing**
- **Automatische instelling**
- ◆ Stereo luidsprekers **2 x 8W stereo luidsprekers**
- **Plug & Play voldoet aan VESA DDC2B Functioneert met Windows® 7/8,1/10**
- **Energiebeheer (voldoet aan VESA DPMS)**
- ◆ Voldoet aan de VESA montagestandaard (600mm×400mm)
- **Ondersteunt 24 uur gebruik per dag (bij bewegend beeld)**
- **Voldoet aan de IPX1 standaard (Alleen van toepassing op de glazen voorzijde)**

### **DE INHOUD VAN HET PAKKET CONTROLEREN**

De volgende accessoires zitten in het pakket. Controleer of deze zijn meegeleverd bij de monitor. Als iets ontbreekt of beschadigd is, neemt u contact op met uw Iiyama dealer of plaatselijk Iiyama kantoor.

- Stroomkabel\* HDMI-kabel DisplayPort-kabel
- -
- Knoopcelbatterij CR2025 (voor afstandsbediening)
- Kabelklem (om de kabels mee vast te zetten)  $\Box$  Kabel-afdekklepje
- $\blacksquare$  Veiligheidsinstructies  $\blacksquare$  Quick Guide handleiding
- De classificatie van de stroomkabel die wordt geleverd in gebieden met 120V is 10A/125V. Als in uw regio een hogere spanning gebruikelijk is, dan moet een stroomkabel met een classificiatie 10A/250V worden gebruikt. De garantie gaat echter verloren in geval van problemen of schade die veroorzaakt is door een stroomkabel die niet is geleverd door iiyama. **PAS OP**
- 
- USB-kabel ■ IR-verlengkabel ■ afstandsbediening(Voor onderhoud)

6 VOORDAT U DE MONITOR GEBRUIKT

**NEDERLANDS NEDERLANDS**

- 
- 

#### **HET UITPAKKEN**

- Zorg voorafgaand aan het uitpakken voor een stabiele, vlakke en schone ondergrond in de nabijheid van een wandcontactdoos. Zet de monitordoos rechtop en open de bovenzijde voordat u de bovenste bescherming verwijdert.
- (2) Verwijder het handvat.
- Verwijder de bovenste bescherming en neem de accessories en de monitor uit.

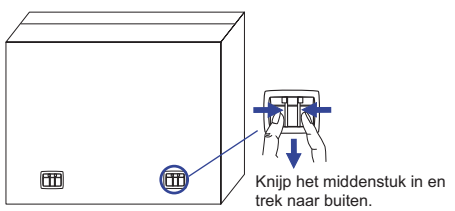

#### **PAS OP**

Verplaats de monitor met minstens 2 personen. Indien u dit dringend advies niet in acht neemt kan er lichamelijke en materiele schade onstaan. Bij verplaatsing altijd de handvatten aan de monitor gebruiken.

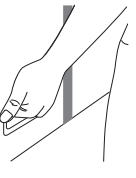

#### **SPECIALE OPMERKING M.B.T. GEBRUIK VAN HET TOUCH-PANEEL**

#### **PAS OP**

Er kan blijvende schade ontstaan indien een puntig of scherp voorwerp op de touch-laag wordt gebruikt.

Let op: Indien hierdoor schade ontstaat kan het het recht op garantie vervallen.

Wij raden u aan een geleidende rubber pen (punt ø7.0 of hoger) of vinger te gebruiken.

### **BEDIENINGSELEMENTEN EN AANSLUITINGEN : MONITOR**

#### **<Vooraanzicht> <Achterkant>**

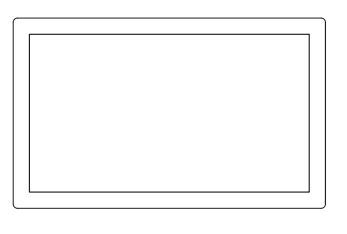

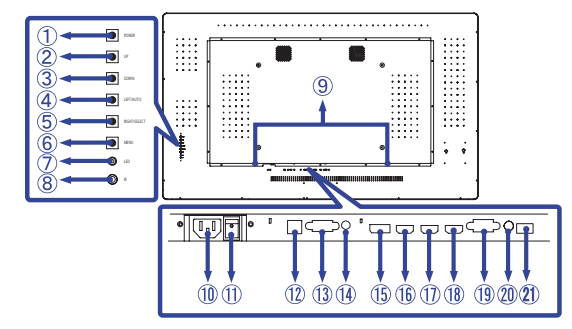

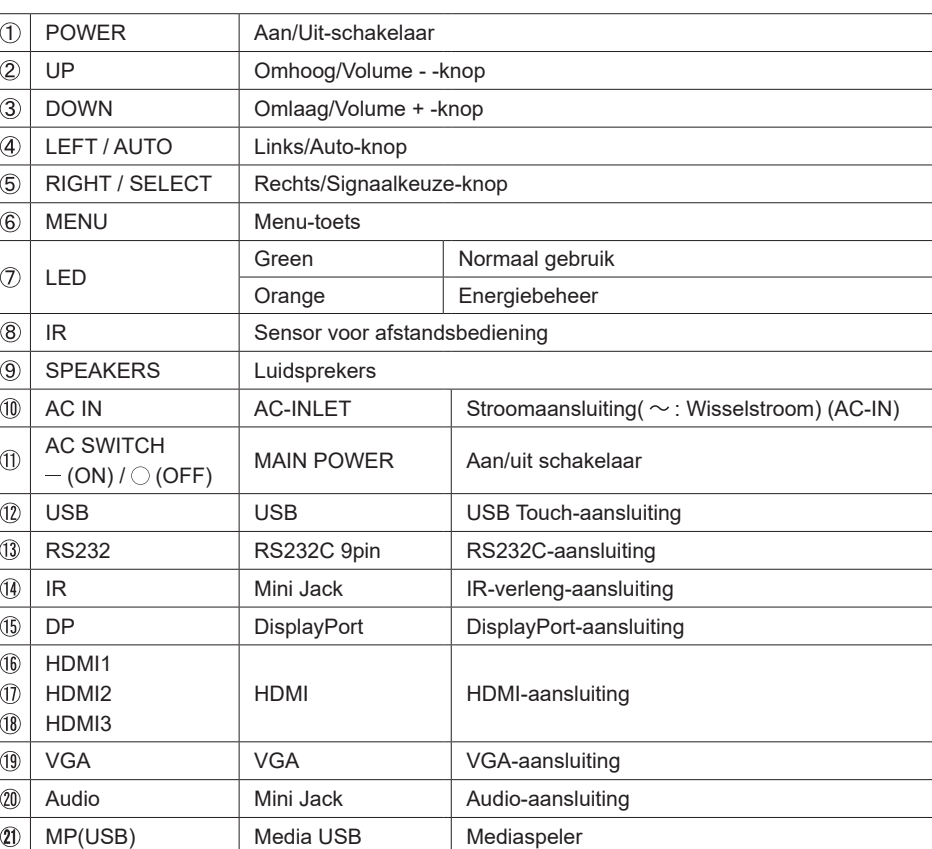

#### **INSTALLATIE**

#### **PAS OP**

- Volg de instructies van het gebruikte type ophangbeugel. Laat service-handelingen door gekwalificeerd personeel uitvoeren.
- Verplaats de monitor met minstens 2 personen.
- Overtuig uzelf voordat u gaat installeren, dat de betreffende muur bestand is tegen het gewicht van de te installeren monitor met de te gebruiken beugel.

#### **[VESA MUURBEUGEL]**

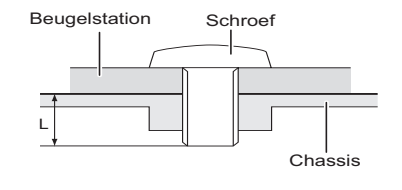

#### **WAAR-SCHUWING**

Als u de VESA muurbeugel gebruikt hou dan rekening met de dikte van het beugelstation, Draai de M8 schroef aan met de tussenring gebruik de "L" lengte van 10mm om de monitor vast te maken. Als u de schroef er verder in draait kan dat elektrische schokken of schade veroorzaken door het in contact komen met de elektrische onderdelen binnen in de monitor.

#### **[FAN]**

#### **PAS OP**

Indien het scherm volledig horizontaal gebruikt wordt (panel wijst naar plafond), dan àltijd de ventilatie-functie (FAN) inschakelen!

Indien u deze functie in genoemde positie niet gebruikt, dan verkort u de levensduur van dit LCDscherm door onnodige en schadelijke opbouw van warmte!

Indien het scherm in een externe behuizing wordt gemonteerd, dan altijd de noodzakelijke koelvoorziening aan de binnenzijde van deze behuizing plaatsen.

Na verloop van tijd hecht zich stof en vuil aan de ventilator. Aangezien dit de ventilatie nadelig beinvloedt, deze ventilator regelmatig voorzichtig schoonmaken.

#### **[De monitor roteren]**

De monitor is zo ontworpen dat deze in zowel de landscape- als ook in de portrait-stand gebruikt kan worden.

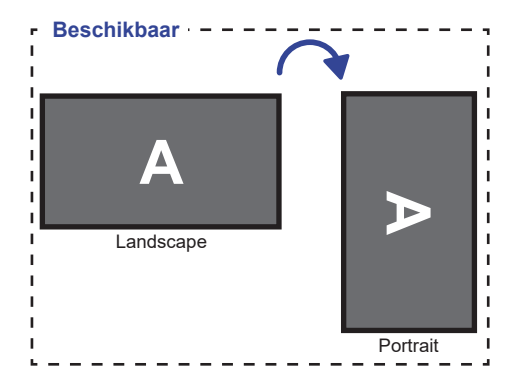

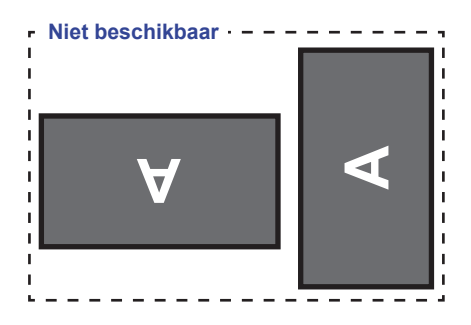

#### **BEDIENINGSELEMENTEN EN AANSLUITINGEN : AFSTANDSBEDIENING(VOOR ONDERHOUD)**

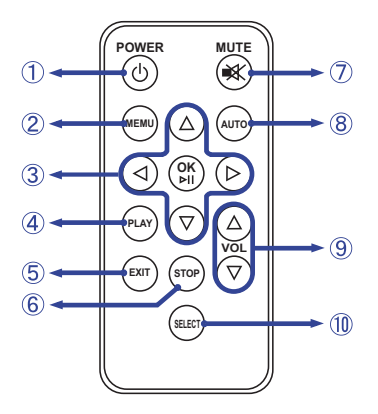

#### **OPMERKING**

Om de afstandsbediening optimaal te kunnen gebruiken, adviseren wij u om deze op de achterkant van de monitor (links) te richten, waar de sensor zich bevindt. Wanneer u recht voor de monitor staat, zou deze minder goed kunnen werken.

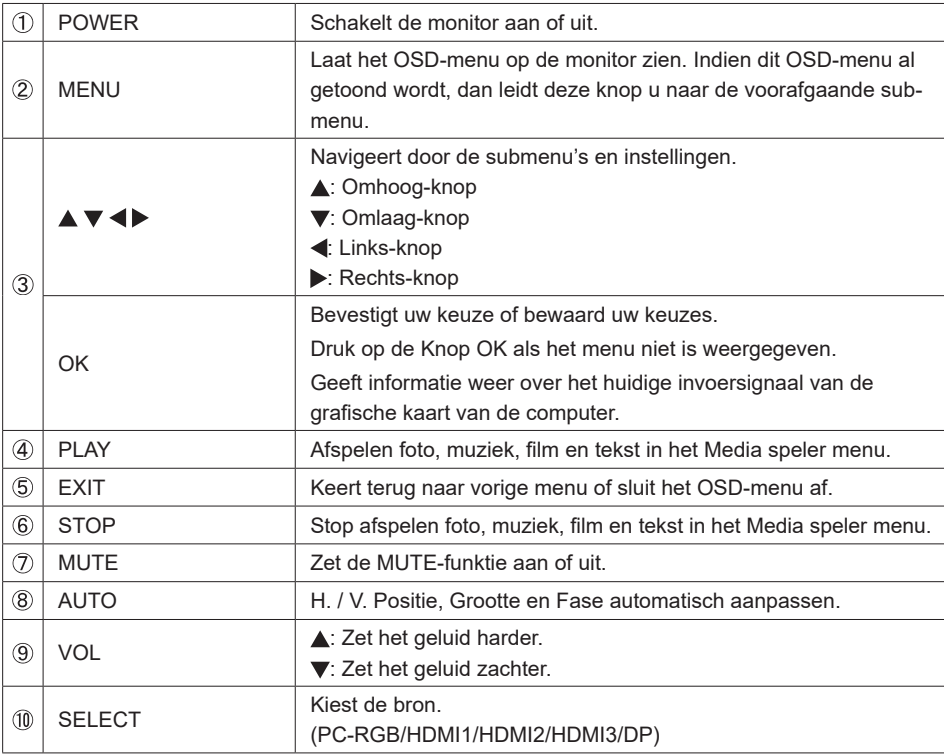

#### **DE AFSTANDBEDIENING GEREED MAKEN**

Om de afstandsbediening te gebruiken, dient u eerst een knoopcelbatterij erin te plaatsen.

#### **PAS OP**

Gebruik voor de afstandsbediening geen andere batterijen dan degene die in deze handleiding worden genoemd. Gebarsten batterijen of elektrolyten uit batterijen kunnen vlekken, brand of letsel veroorzaken.

 Druk Lock naar rechts en verwijder de batterijhouder (volg de richting van de pijl).

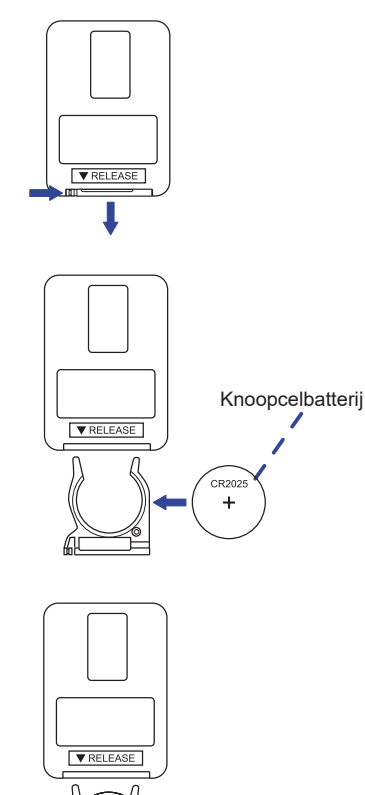

De "+" zijde van de batterij, dient naar boven te wijzen.

 Plaats de batterijhouder terug (volg de richting van de pijl).

#### **OPMERKING**

- Vervang de batterijen als de afstandsbediening vlakbij de monitor niet werkt. Gebruik knoopcelbatterij (CR2025).
- Gebruik de afstandsbediening door hiermee te wijzen naar de sensor op de monitor.
- Deze monitor werkt alleen als u de meegeleverde afstandsbediening gebruikt. Het gebruik van andere typen afstandsbediening heeft geen zin.
- Lever uw batterijen in bij een milieu-inzamelpunt.

#### **Het aanzetten van de monitor**

De Power-indicator licht groen op wanneer de monitor aanstaat als u op de POWER-knop drukt op de monitor of afstandsbediening. De monitor staat uit als de power indicator oranje oplicht als u op de POWER-knop drukt op de monitor of afstandsbediening. Druk nogmaals in om de monitor weer in te schakelen.

#### **OPMERKING**

Zelfs indien de monitor, middels het powermanagement of de aan/uit-schakelaar, is uitgezet vraagt de monitor een minime hoeveelheid energie. Haal de stroomkabel uit de wandcontactdoos als u ook dat verbruik wilt voorkomen.

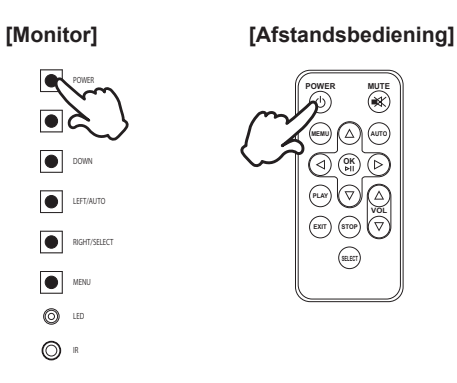

#### **Het tonen van instellingen-menu**

Als u op de monitor/afstandbediening op de MENU-knop drukt, dan verschijnt het menu op het scherm.

Het menu verdwijnt als u op de afstandsbediening de EXIT-knop indrukt.

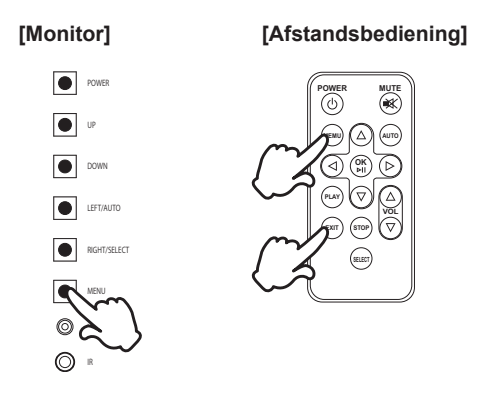

#### **De cursor vertikaal verplaatsen**

Als het menu wordt getoond, kies dan voor een aanpassing door op de monitor de knop UP / DOWN in de drukken. (op afstandsbediening de ▲ / ▼ toets indrukken)

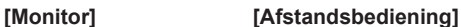

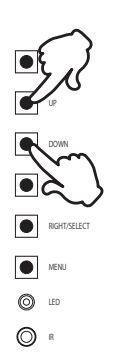

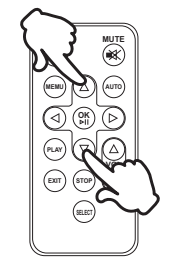

#### **De cursor horizontaal verplaatsen**

Als het menu wordt getoond, selecteer/wijzig/bevestig deze menu-instelling door op de monitor de LEFT / RIGHT toets in te drukken. (op afstandsbediening de  $\blacktriangleleft$  /  $\blacktriangleright$  toets indrukken)

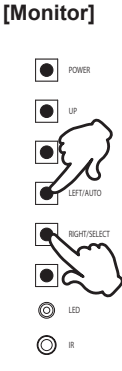

#### **[Afstandsbediening]**

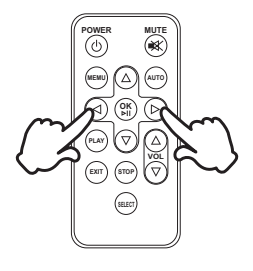

#### **Het volume aanpassen**

Indien het menu niet getoond wordt, pas dan volume aan door op de monitor de UP / DOWN knop in te drukken (op afstandsbediening op de VOL  $\blacktriangle$  /  $\nabla$  toets).

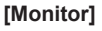

UP DOWN LEFT/AUTO RIGHT/SELECT  $\boxed{\bullet}$  MENU LED  $\bigcirc$  =

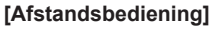

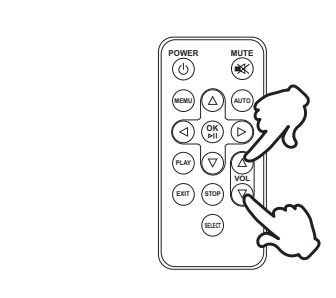

#### **Een signaalbron kiezen**

Wordt geactiveerd indien op de monitor/afstandsbediening herhaaldelijk de SELECT-toets wordt indrukt.

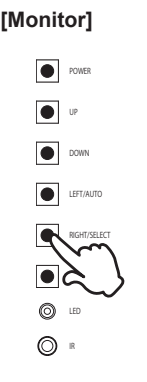

#### **[Monitor] [Afstandsbediening]**

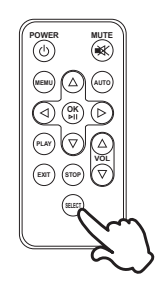

#### **DE MONITOR AANSLUITEN**

- Controleer of zowel computer als monitor zijn uitgeschakeld.
- Sluit de computer aan op de monitor met de signaalkabel.
- Sluit de computer aan op de monitor met de USB-kabel.
- Sluit de IR-verlengkabel op de monitor aan, verwijder het dubbelzijdige plakband en plak de IRverlengkabel aan de voorzijde van de monitor.
- Sluit de stroomkabel eerst op de monitor aan en vervolgens op de stroombron.
- De monitor (Aan/uit schakelaar en Aan/uit knop) en computer kunnen nu aangezet worden.
- **Wanneer de stroom van de monitor wordt aangesloten, druk op de keuzetoets en het ingangssignaal wordt weergegeven. Vervolgens kiest u het gewenste ingangssignaal.**
	- **OPMERKING** De signaalkabel voor het aansluiten van computer en monitor kan verschillen, afhankelijk van het type computer. Een onjuiste verbinding kan zowel monitor als computer ernstig beschadigen. De bij de monitor geleverde kabel is voor een standaard aansluiting. Als een speciale kabel nodig is neemt u contact op met uw iiyama-dealer of plaatselijk iiyama-kantoor.
		- Controleer of de schroeven aan beide uiteindes van de signaalkabel zijn vastgedraaid.
		- Wacht 5 seconden nadat de USB-kabel aangesloten is waarna de touchinterface klaar is voor gebruik. De touch-interface kan bediend worden met uw stylus, vinger of elk ander (niet krassend en pen-gelijkend) voorwerp.

[Voorbeeld van aansluiting]

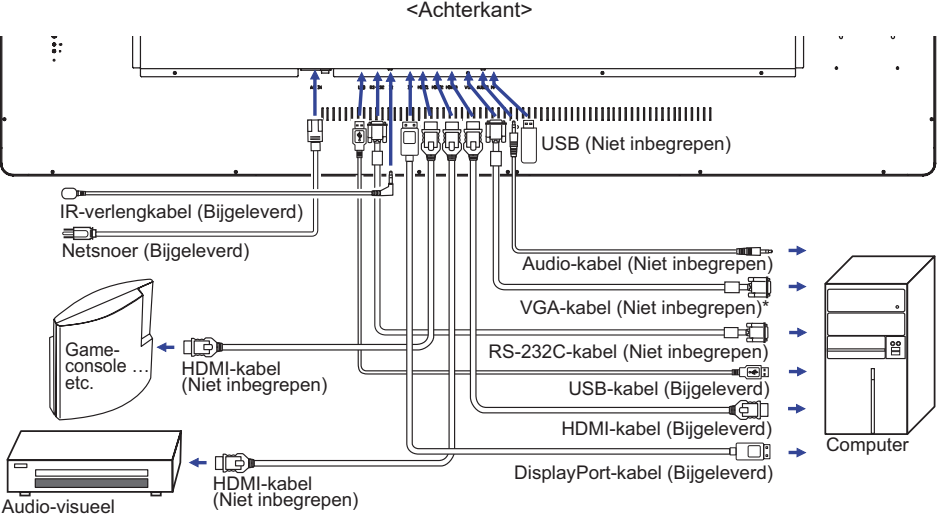

randapparatuur ...etc.

\* VGA kabel wordt niet bij de monitor geleverd. Wanneer u een VGA kabel van slechte kwaliteit gebruikt, kunnen elektromagnetische storingen optreden. Gelieve contact met de iiyama Support Centre in uw eigen land op te nemen, als u de monitor via de VGA- ingang wenst aan te sluiten.

#### **[ KABELAFDEKKING ]**

Plaats de kabelafdekking op de juiste plaats en bevestig het stevig met de twee bijgeleverde schroeven.

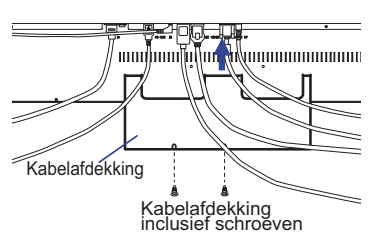

16 VOORDAT U DE MONITOR GEBRUIKT

#### **INSTELLING VAN DE COMPUTER**

#### Signaaltiming

Verander de waarde in de gewenste signaaltiming zoals aangegeven op pagina 38: ONERSTEUNDE TIMING.

- **Procedure om de monitor aan te zetten** Zet de Monitor eerst aan, pas dan de computer.
- **MULTI-TOUCH**

Deze monitor voldoet aan de DDC2B VESA-standaard (Plug&play compliant) De Multi-touch functie wordt door Windows7/8/8,1/10 ondersteund indien de monitor middels USB met de DDC2B-compliant computer is aangesloten.

Multi-touch support operation system

Microsoft Windows 7 (64 bit en 32 bit)

Microsoft Windows 8/8,1/10 (64 bit en 32 bit)

Linux (3.8) en latere versies

Niet ondersteund onder Windows 2000 en eerdere versies.

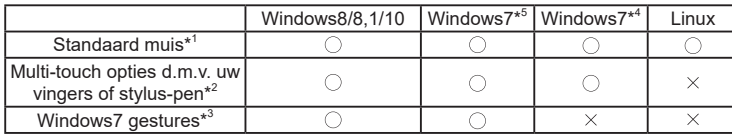

\* <sup>1</sup> Standaard muis (klik, dubbel-klik en rechts-klik)

\* <sup>2</sup> Multi-touch opties d.m.v. uw vingers of stylus-pen

(klik, sleep, selecteer, dubbel-klik, rechts-klik en visuele terugkoppeling)

- \* <sup>3</sup> Windows7 Multi-touch gestures
- \* <sup>4</sup> Windows 7 Starter en Home Basic versie

\* <sup>5</sup> Windows 7 - Home Premium, Professional, Enterprise en Ultimate versies

### **DE MONITOR GEBRUIKEN**

De iiyama LCD-monitor is voor het beste beeld ingesteld op de ONDERSTEUNDE TIMING die op pagina 38 te zien is. U kunt het beeld zelf aanpassen via de knoppen zoals hieronder is aangegeven. Voor meer details, zie pagina 30 voor SCHERMAANPASSINGEN.

**Druk op de Knop MENU om de On Screen Display functie in te schakelen. Extra**  menu-items kunnen worden opgeroepen met de  $\blacktriangleleft$  /  $\blacktriangleright$  toetsen.

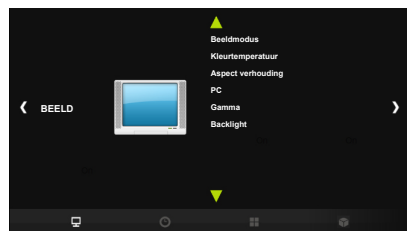

- **Selecteer de te wijzigen menu-optie d.m.v. de Knop OK om in het betreffende menu te**  komen. Met de  $\blacktriangleleft$  /  $\blacktriangleright$  -toets gaat u vervolgens naar het gewenste item.
- **(3)** Druk nogmaals op de Knop OK. Gebruik de  $\blacktriangleleft$  /  $\blacktriangleright$  toetsen om de gewenste **aanpassing of instelling te maken.**
- $\circled{4}$ **Druk op de knop EXIT om het menu te verlaten, en de gemaakte instellingen worden automatisch opgeslagen.**

Wilt u bijvoorbeeld de verticale positie aanpassen, selecteer dan het menu-item "BEELD". Selecteer vervolgens "PC" met de  $\langle \rangle$  toetsen. Druk nogmaals op de Knop OK. Selecteer vervolgens "V. Positie" met de  $\blacktriangleleft$  /  $\blacktriangleright$  toetsen. Druk nogmaals op de Knop OK.

Gebruik vervolgens de  $\blacktriangleleft$  /  $\blacktriangleright$  toetsen om de instelling van de verticale positie te veranderen. De V-positie van het algehele beeldscherm verandert dan terwijl u dit doet.

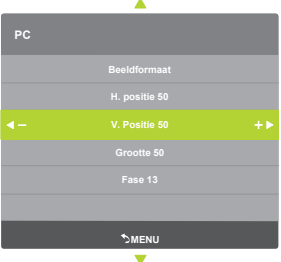

#### **OPMERKING**

- Als tijdens het aanpassen een tijdlang geen knop wordt ingedrukt, verdwijnt de OSD als de tijd die is ingesteld bij Menu tijd is verstreken.
- Ook, kan de knop MENU worden gebruikt om vorig menu terug te keren en de Vertoning Op scherm uit te zetten.
- Alle veranderingen worden automatisch in het geheugen opgeslagen als de OSD verdwijnt. Schakel niet de stroom uit als u het menu gebruikt.
- Aanpassingen voor H/V Positie, Grootte en Fase worden voor elke signaaltiming opgeslagen. Met uitzondering van deze items, hebben alle andere items slechts één instelling die van toepassing is op alle signaaltimings.

#### **VERGRENDELINGS MODUS:**

#### **<Monitor OSD-toets>**

Het aandringen en het houden van de MENUknoop en UPknoop 3 seconden als het menu niet is weergegeven.

#### **<Afstandsbediening>**

- 1.Druk op de SELECT knop als het menu niet is weergegeven.
- 2.Druk op de  $\nabla$  knop,  $\nabla$  knop,  $\nabla$  knop,  $\nabla$  knop.
- \* Om de Remocon Lock te ontgrendelen, toon het lock mode via de menu-knop en ontgrendel de Remocon Lock.

Het volgende menu wordt nu getoond.

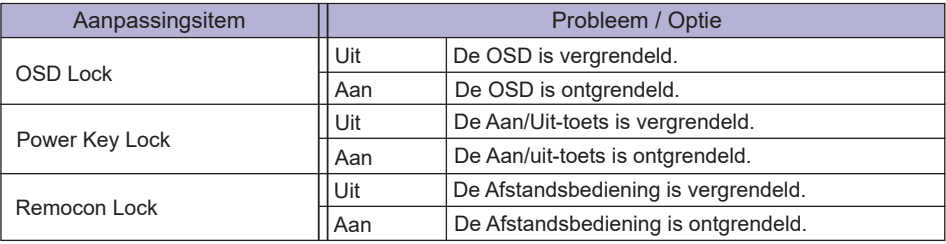

■ De OSD wordt niet weergegeven indien de OSD is geblokkeerd. Ontgrendel de menu-knoppen, Het aandringen en het houden van de MENUknoop en UPknoop 3 seconden als het menu niet is weergegeven.

 Ontgrendel de afstandsbediening, Druk op de SELECT knop als het menu niet is weergegeven. Druk vervolgens op de  $\nabla$  knop,  $\nabla$  knop,  $\nabla$  knop,  $\nabla$  knop.

#### **PALM REJECTION FUNCTIE:**

De Palm Rejection functie stelt de gebruiker in staat om de touchscreen te bedienen met de vinger of stylus, waarbij de aanrakingen van een groot contactoppervlak worden genegeerd.

Voorbeelden van een "groot contactoppervlak" zijn: palm, duim, elleboog, arm, etc.

Wanneer u het scherm aanraakt met een stylus of vinger, wordt de palm-detectie functie geactiveerd en wordt het groot contactoppervlak niet meer herkend.

#### **OPMERKING**

 Het scherm werkt alleen met geleidende pennen met een diameter van Φ5-6mm.

Het touch paneel herkent de pennen met kleinere of grotere diameter niet.

Touch gemaakt door een pen wordt niet herkend binnen 15mm afstand vanaf de rand van het actieve weergavegebied.

### **INHOUD VAN HET AANPASSINGSMENU**

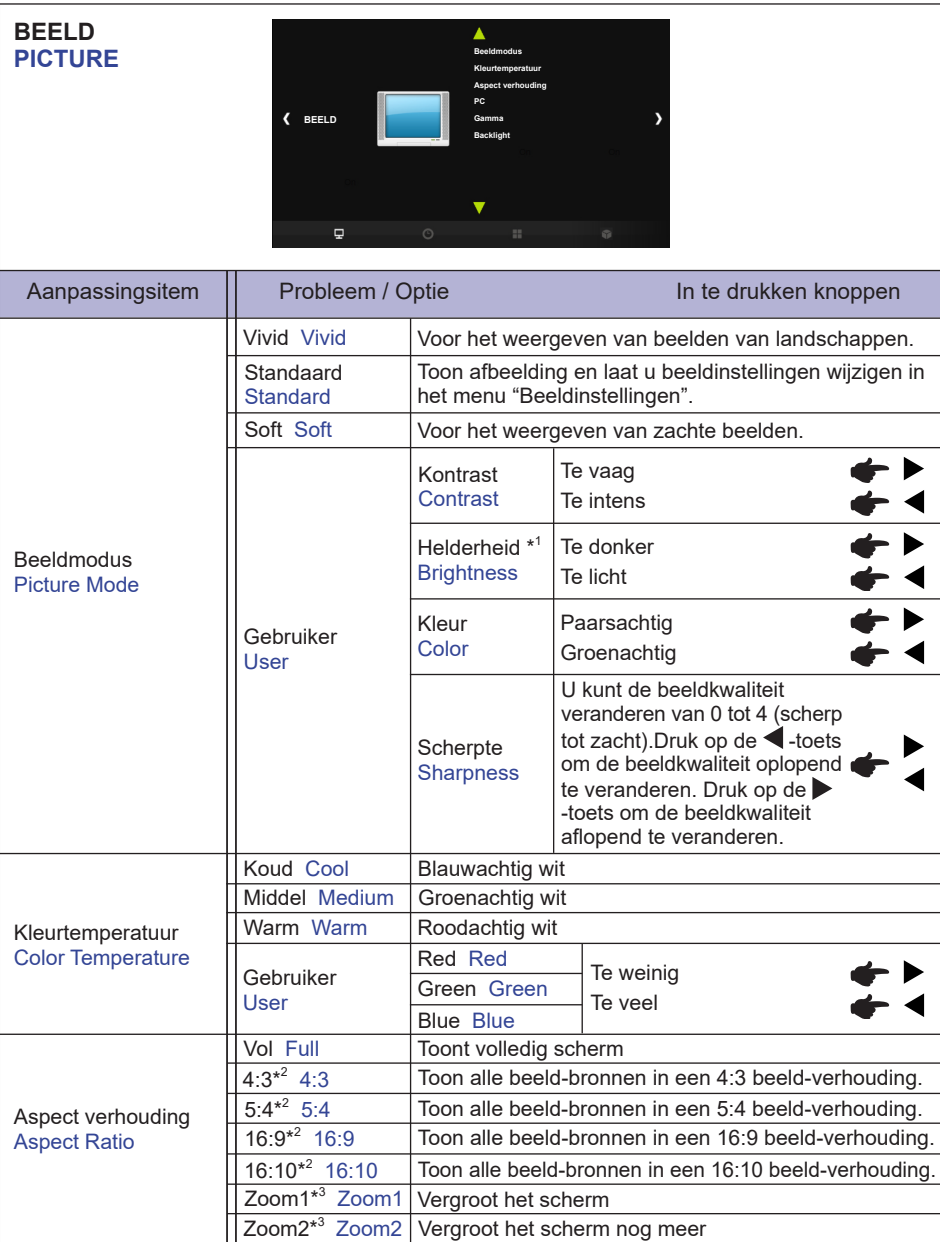

\* 1 Pas de Helderheid als u het beeldscherm in een donkere kamer gebruikt en het scherm te licht is.

 $*^2$  Wanneer de ingang van de videoresolutie 4:3, 5:4, 16:9 of 16:10 is, kan het beeld weergegeven worden in het midden van het beeldscherm met een hoogte/breedteverhouding van 4:3, 5:4, 16:9 of 16:10.

\* <sup>3</sup> Alleen te gebruiken met HDMI en DisplayPort.

20 DE MONITOR GEBRUIKEN

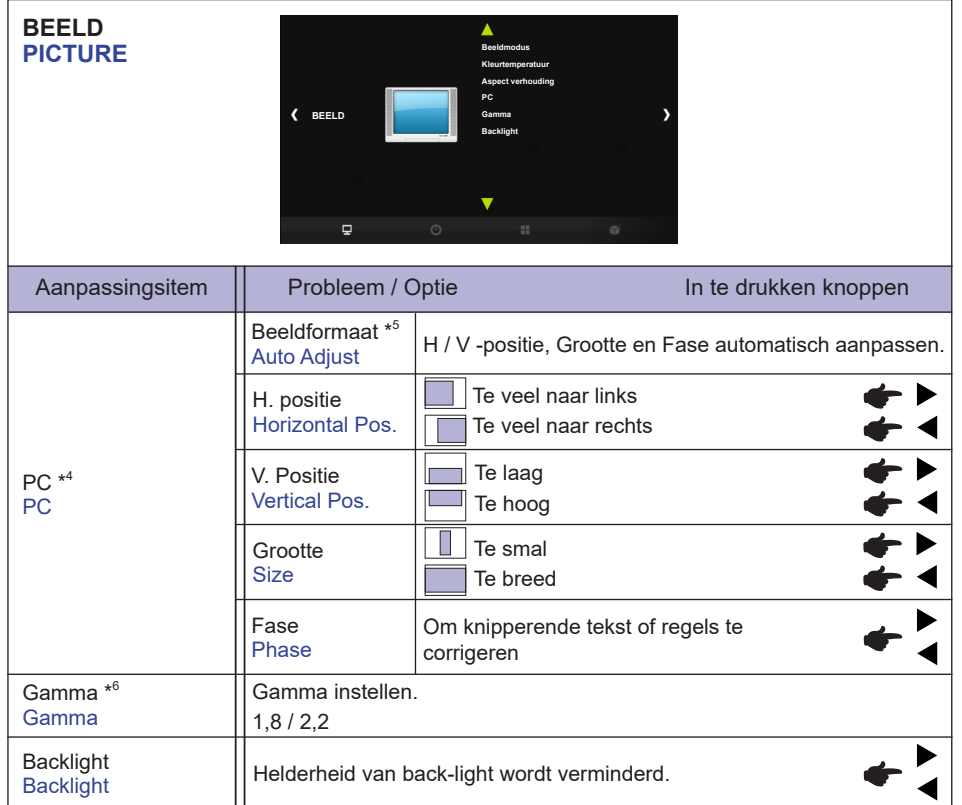

\* <sup>4</sup> Alleen PC-RGB(VGA) ingang.

\* <sup>5</sup> Voor het beste resultaat gebruikt u de Auto Image Adjust samen met het aanpassingspatroon. Zie pagina 30 voor SCHERMAANPASSINGEN.

\* <sup>6</sup> Deze optie wordt ingeschakeld door achtereenvolgens op de OK-toets te drukken.

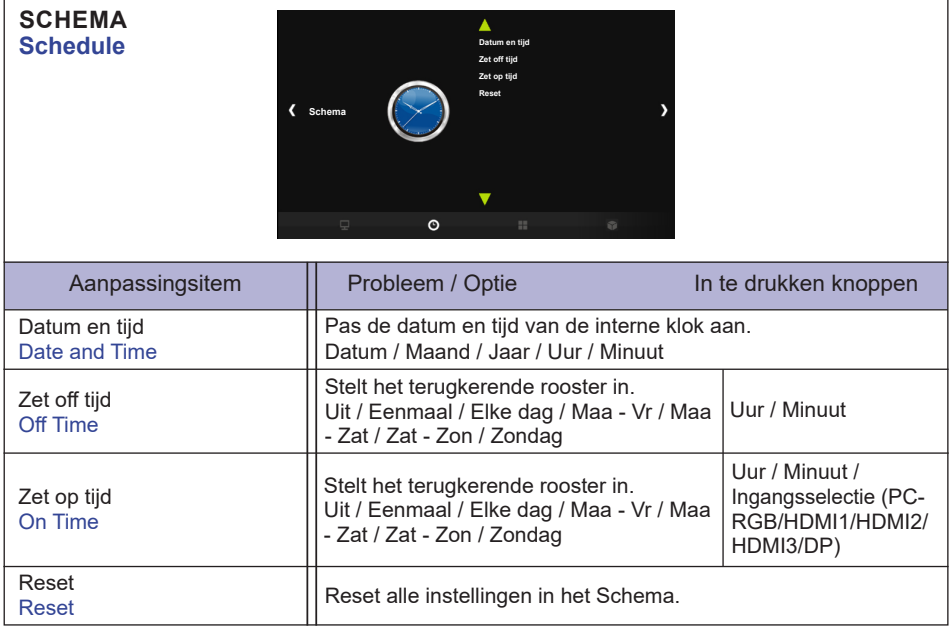

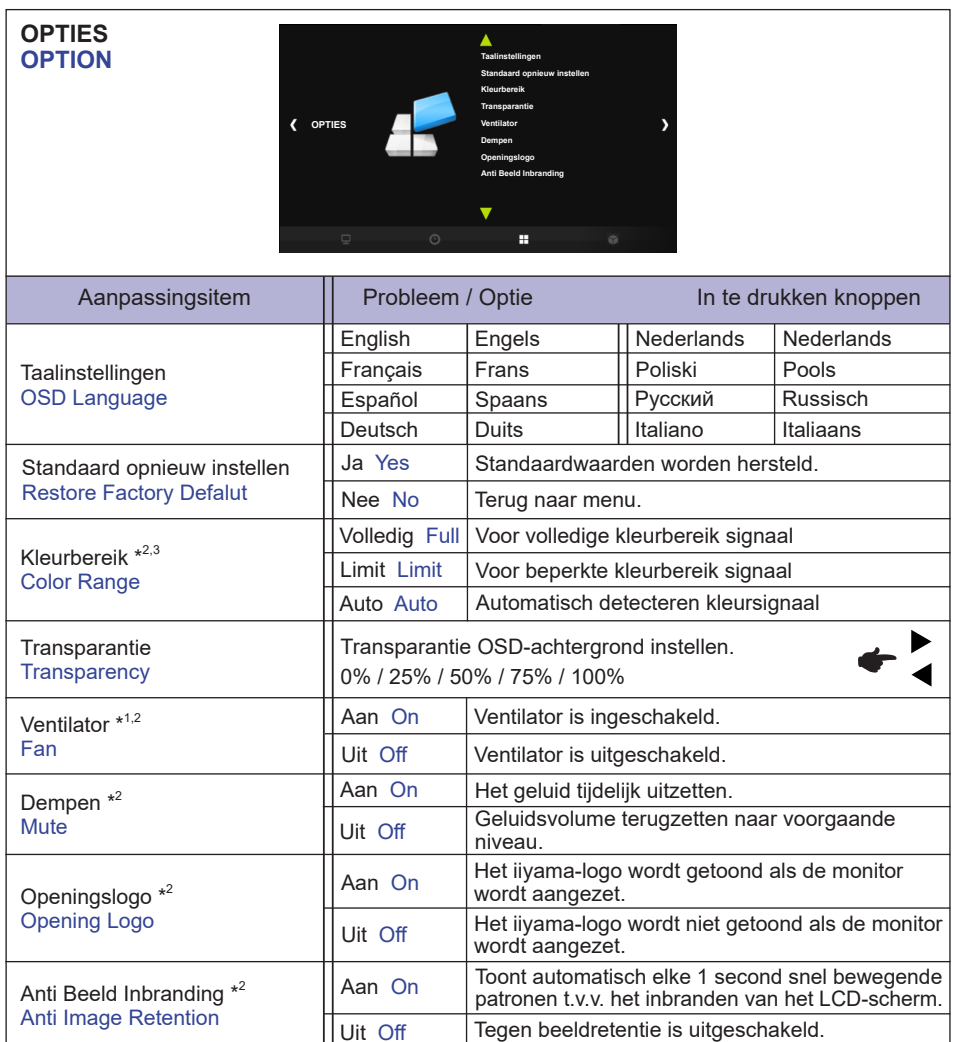

\* <sup>1</sup> Indien het scherm volledig horizontaal gebruikt wordt (panel wijst naar plafond), dan àltijd de ventilatie-functie (FAN) inschakelen!

 $*^2$  Deze optie wordt ingeschakeld door achtereenvolgens op de OK-toets te drukken.

\* <sup>3</sup> Alleen digitaal ingang.

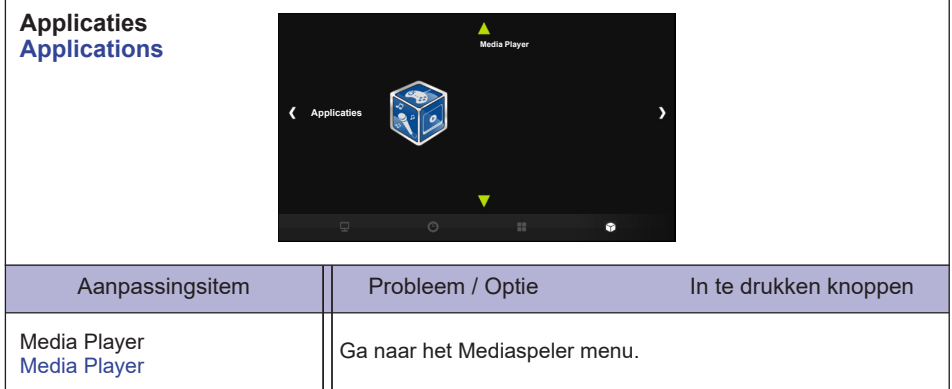

#### **[Afspelen van multimedia bestanden]**

Foto's, muziek, film's en tekst op het scherm via:

· een USB apparaat dat in verbinding staat met het scherm

#### **Afspelen van multi media bestanden via het USB apparaat**

Wanneer je bestanden van een extern USB-apparaat wil afspelen, sluit het apparaat eenvoudig op de USB-A-aansluiting van de monitor aan.

- 1.Sluit uw USB apparaat aan op de USB poort van het scherm.
- 2.Selecteer in 'Applicaties' van het OSD menu, de Mediaspeler.
- 3.Gebruik de afstandsbediening en volg de Aan Scherm instructies om het scherm te bedienen.

#### **USB-standaard:**

 $USB2.0$ 

 **Ondersteunend bestandssysteem:**  FAT32

#### **Ondersteunend bestandsindeling:**

• Muziek:

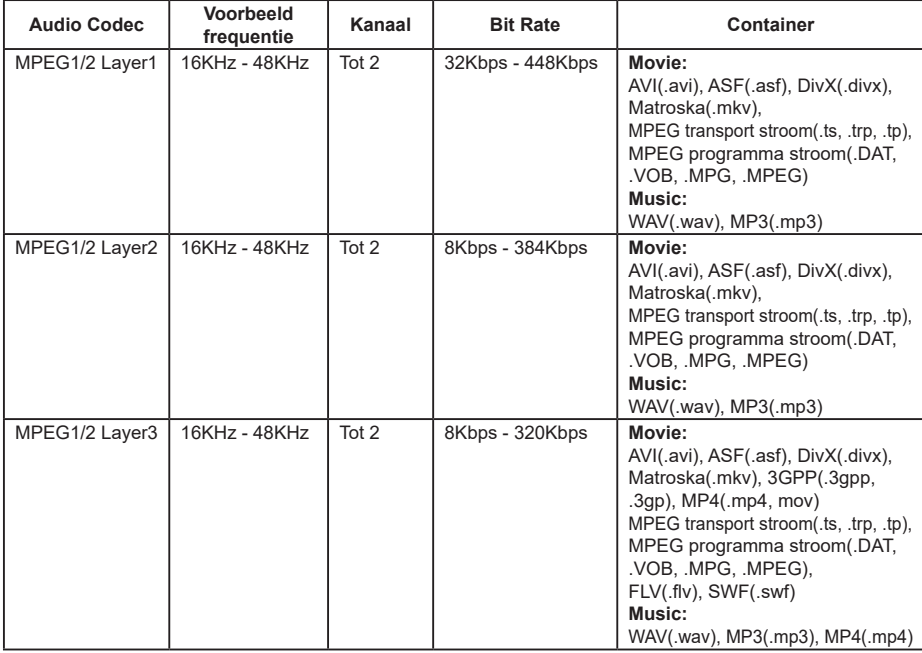

#### • Film:

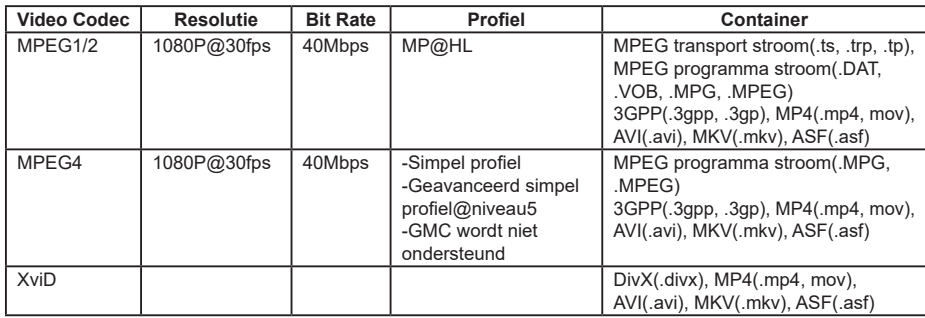

• Foto: JPEG, BMP, PNG

• Tekst: txt

#### **Bekijken van fotobestanden**

1.Selecteer "Foto", druk op de OK-toets, selecteer vervolgens "C" en druk op de OK-toets.

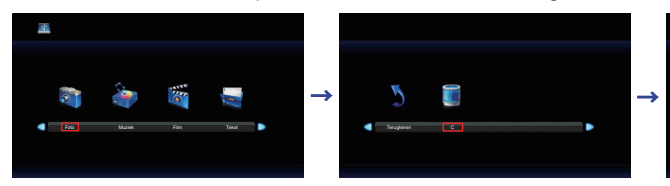

2.Selecteer het fotobestand en druk op de OK-toets.

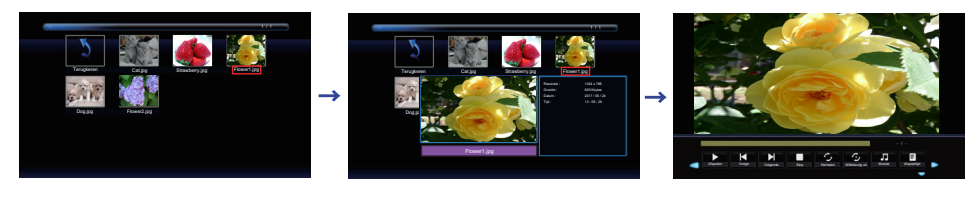

#### **<Bedieningsmenu>**

- **Toon Menu** : druk op de OK-knop op de afstandsbediening
- **Menu niet meer tonen** : druk op de  $\blacktriangledown$  / EXIT-knop op de afstandsbediening.
- **Terugkeren** : Vorige scherm
- **Afspelen** : Afspelen Slideshow (Alle foto's of een foto naar keuze)
- **Il Pauze** : Pauzeren Slideshow
- **Vorige** : Vorige Foto
- **Volgende** : Volgende Foto
- **Stop** : Stoppen Slideshow
- **Herhalen** : Stel het aantal keren om de diavoorstelling te herhalen in (herhalen wordt ingeschakeld door achtereenvolgens op de OK-toets te drukken).

**Herhaal alle** : Continue herhalen van de gehele sectie.

**Niet herhalen** : Niet herhalen.

**Herhaal 1** : Herhalen de gehele sectie 1 keer.

- **Willekeurig** : Stel de willekeurige fotoselectie in (willekeurige wordt ingeschakeld door achtereenvolgens op de OK-toets te drukken).
	- **Willekeurig uit** : Achtereenvolgens afspelen

**Willekeurig aan** : Willekeurig afspelen

- **Muziek** : Muziek Aan / Uit (muziek wordt ingeschakeld door achtereenvolgens op de OK-toets te drukken. Indien er een muziekbestand aanwezig is in dezelfde folder, zal deze muziek worden afgespeeld wanneer deze is ingesteld op Aan. Alle muziek wordt afgespeeld, maar als er muziek uit MUSIC is geselecteerd (in het menu van de speler), wordt deze met prioriteit afgespeeld. ).
- **Afspeellijst** : Toont de fotolijst.
- **Informatie** : Tonen van de huidige bestand statusinformatie.
- **Roteren(met de klok mee)** : Draait de afbeelding 90° met de klok mee.
- **Roteren(tegen de klok in)** : Draait de afbeelding 90° tegen de klok in.
- **Inzoomen** : Zoom het beeld in.
- **Uitzoomen** : Zoom het beeld uit.
- $\triangle$  Move View : Verplaatsen focus in Inzoomen modus.
- **Slideshow** : **Normaal** : Opeenvolgende diavertoning **Willekeurig** : Willekeurige diavertoning

#### **Afspelen van muziekbestanden**

1.Selecteer "Muziek", druk op de OK-toets, selecteer vervolgens "C" en druk op de OK-toets.

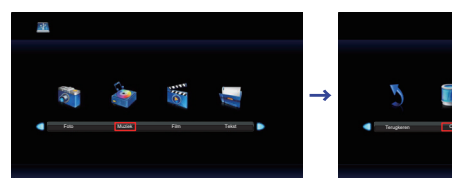

2.Selecteer het muziekbestand en druk op de OK-toets.

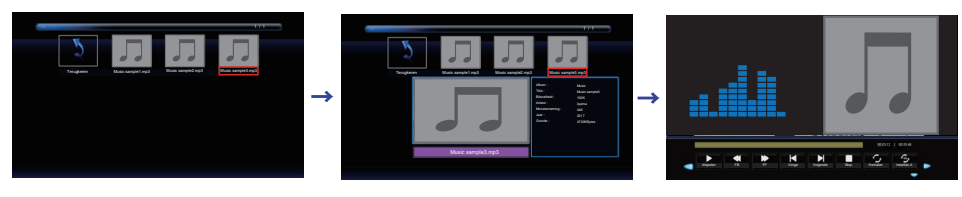

#### **<Bedieningsmenu>**

- **Toon Menu** : druk op de OK-knop op de afstandsbediening
- **Menu niet meer tonen** : druk op de  $\blacktriangledown$  / EXIT-knop op de afstandsbediening.
- **Terugkeren** : Vorige scherm
- **Afspelen** : Afspelen Muziek (Alle muziek's of een muziek naar keuze)
- **Pauze** : Pauzeren Muziek
- **FB** : Snel achteruit
- **FF** : Snel vooruit
- **Vorige** : Vorige Muziek
- **Volgende** : Volgende Muziek
- **Stop** : Stoppen Muziek
- **Herhalen** : Stel het aantal keren om de Muziek te herhalen in (herhalen wordt ingeschakeld door achtereenvolgens op de OK-toets te drukken).
	- **Herhaal alle** : Continue herhalen van de gehele sectie.
	- **Niet herhalen** : Niet herhalen.
	- **Herhaal 1** : Herhalen de gehele sectie 1 keer.
- **Instellen** : Sectie herhalen (Sectie herhalen wordt ingeschakeld door achtereenvolgens op de OK-toets te drukken).

**Geen** : Niet gebruiken.

**Instellen A** : Start herhaalsectie.

**Instellen B** : Einde van de herhaalde sectie.

(AB instellen: herhaal A - B eindeloos.)

• **Willekeurig** : Stel de willekeurige muziekselectie in (willekeurige wordt ingeschakeld door achtereenvolgens op de OK-toets te drukken).

**Willekeurig uit** : Achtereenvolgens afspelen

**Willekeurig aan** : Willekeurig afspelen

- **Dempen** : Dempen uit Aan / Uit (Dempen wordt ingeschakeld door achtereenvolgens op de OK-toets te drukken.)
- **Afspeellijst** : Toont de muzieklijst.
- **Informatie** : Tonen van de huidige bestand statusinformatie.

#### **Afspelen van filmbestanden**

1.Selecteer "Film", druk op de OK-toets, selecteer vervolgens "C" en druk op de OK-toets.

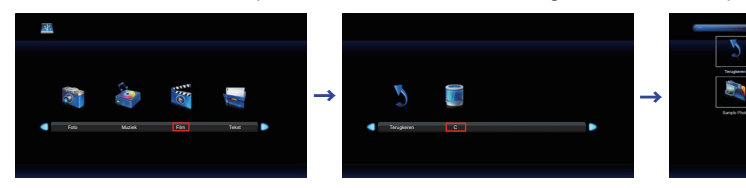

2.Selecteer het filmbestand en druk op de OK-toets.

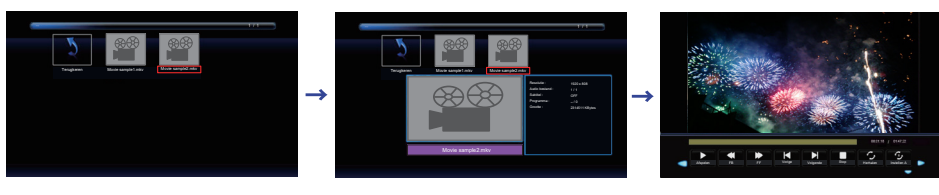

#### **<Bedieningsmenu>**

- **Toon Menu** : druk op de OK-knop op de afstandsbediening
- **Menu niet meer tonen** : druk op de  $\blacktriangledown$  / EXIT-knop op de afstandsbediening.
- **Terugkeren** : Vorige scherm
- **Afspelen** : Afspelen Film (Alle film's of een film naar keuze)
- **Pauze** : Pauzeren Film
- **FB** : Snel achteruit
- **FF** : Snel vooruit
- **Vorige** : Vorige Film
- **Volgende** : Volgende Film
- **Stop** : Stoppen Film
- **Herhalen** : Stel het aantal keren om de Film te herhalen in (herhalen wordt ingeschakeld door achtereenvolgens op de OK-toets te drukken).
	- **Herhaal alle** : Continue herhalen van de gehele sectie.
		- **Niet herhalen** : Niet herhalen.
		- **Herhaal 1** : Herhalen de gehele sectie 1 keer.
- *Nillekeurig* : Stel de willekeurige filmselectie in (willekeurige wordt ingeschakeld door achtereenvolgens op de OK-toets te drukken).
	- **Willekeurig uit** : Achtereenvolgens afspelen
	- **Willekeurig aan** : Willekeurig afspelen
- **Instellen** : Sectie herhalen (Sectie herhalen wordt ingeschakeld door achtereenvolgens op de OK-toets te drukken).
	- **Geen** : Niet gebruiken.
	- **Instellen A** : Start herhaalsectie.
	- **Instellen B** : Einde van de herhaalde sectie.
	- (AB instellen: herhaal A B eindeloos.)
- **Afspeellijst** : Toont de filmlijst.
- **Informatie** : Tonen van de huidige bestand statusinformatie.
- **Langzaam vooruit** : Langzaam vooruit
- **Step vooruit spelen** : Stap vooruit
- **Inzoomen** : Zoom het beeld in.
- **Uitzoomen** : Zoom het beeld uit.
- **Aspect** : Auto / 4:3 / 16:9 (Aspect verhouding wordt ingeschakeld door achtereenvolgens op de OK-toets te drukken).
- $\triangle$  Move View : Verplaatsen focus in Inzoomen modus.

#### **Bekijken van tekstbestanden**

1.Selecteer "Tekst", druk op de OK-toets, selecteer vervolgens "C" en druk op de OK-toets.

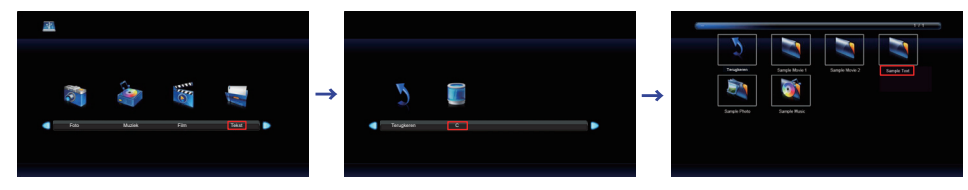

2.Selecteer het tekstbestand en druk op de OK-toets.

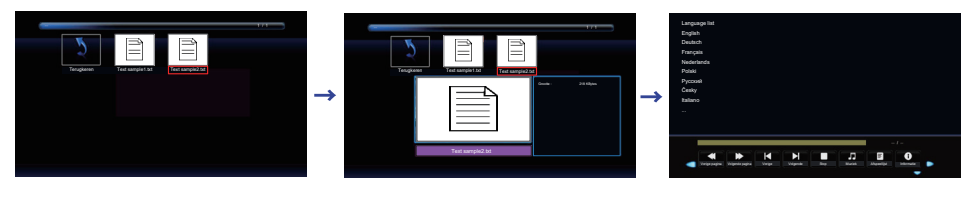

#### **<Bedieningsmenu>**

- **Toon Menu** : druk op de OK-knop op de afstandsbediening
- **Menu niet meer tonen** : druk op de  $\blacktriangledown$  / EXIT-knop op de afstandsbediening.
- **Terugkeren** : Vorige scherm
- **44 Vorige pagina** : Vorige pagina
- **Volgende pagina** : Volgende pagina
- **Vorige** : Vorige Tekst
- **Volgende** : Volgende Tekst
- **Stop** : Stoppen Tekst
- **Muziek** : Muziek Aan / Uit (muziek wordt ingeschakeld door achtereenvolgens op de OK-toets te drukken. Indien er een muziekbestand aanwezig is in dezelfde folder, zal deze muziek worden afgespeeld wanneer deze is ingesteld op Aan. Alle muziek wordt afgespeeld, maar als er muziek uit MUSIC is geselecteerd (in het menu van de speler), wordt deze met prioriteit afgespeeld. ).
- **Afspeellijst** : Toont de tekstlijst.
- **Informatie** : Tonen van de huidige bestand statusinformatie.

#### **SCHERMAANPASSINGEN**

Pas het beeld aan door de onderstaande procedure te volgen om zo het gewenste beeld te krijgen voor de Analoge ingang.

- De schermaanpassingen die in deze handleiding worden beschreven zijn ontworpen om de beeldpositie in te stellen en flikkeringen of onscherp beeld tot een minimum te beperken voor de gebruikte computer.
- De monitor is ontworpen voor de beste prestaties bij een resolutie van 3840 × 2160, en kan de beste prestaties niet leveren op resoluties van minder dan 3840 × 2160 omdat het beeld dan automatisch uitgerekt wordt om op het volledige scherm te passen. Het wordt aanbevolen tijdens normal gebruik een resolutie van 3840 × 2160 te gebruiken.
- Tekst of regels worden onscherp of onregelmatig qua dikte als het beeld wordt uitgerekt.
- Het is beter om de beeldpositie en frequentie rechtstreeks aan te passen via de bedieningsknoppen van de monitor dan via software of hulpprogramma's op de computer.
- Voer de aanpassingen pas uit na een opwarmperiode van minstens dertig minuten.
- Extra aanpassingen kunnen na de Auto-installatie nodig zijn, afhankelijk van de resolutie en signaaltiming.
- De Auto-installatie werkt niet altijd correct als een ander beeld dan het schermaanpassingspatroon wordt weergegeven. In dit geval is handmatige aanpassing vereist.

Er zijn twee manieren om het scherm aan te passen. Eén manier is de automatische aanpassing voor Positie, Klokfrequentie en Fase. De andere manier is elke instelling handmatig aan te passen. Voer de Autoinstallatie uit als de monitor wordt aangesloten op een nieuwe computer of als de resolutie is veranderd. Als na Auto-installatie het beeld flikkert of wazig is, of als het beeld niet op het scherm past, dan zijn handmatige aanpassingen nodig. Beide aanpassingen moeten worden gemaakt met het schermaanpassingspatroon (Test.bmp) dat u van de website van IIYAMA kunt halen (http://www.iiyama.com).

Pas het beeld aan door onderstaande procedure te volgen om het gewenste beeld te krijgen. Deze handleiding legt uit hoe u het beeld kunt aanpassen in Windows® OS.

#### **Toon het beeld op de optimale resolutie.**

#### **Gebruik Test.bmp (schermaanpassingspatroon) als bureaubladachtergrond.**

**OPMERKING ■** Raadpleeg de betreffende documentatie om dit te doen.

■ Test.bmp is gemaakt op een resolutie van 1280 x 1024. Stel de schermpositie in als "gecentreerd" in het dialoogvenster van de wallpaper. Als u Microsoft® PLUS! 95/98 gebruikt, annuleer dan de instelling "Achtergrond uitrekken om te passen in het scherm".

#### [Aanpassingspatroon]

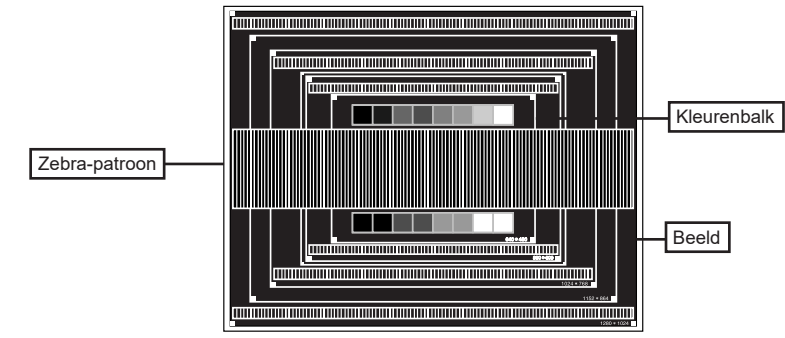

- **De Auto-adjust aanpassen.**
- **Pas het beeld via onderstaande procedure handmatig aan als het beeld flikkert, onscherp is, of als het beeld niet op het scherm past na Auto-installatie.**
- **Pas de V-Positie zodanig aan dat de boven- en onderkant van de afbeelding in het schermgebied past.**

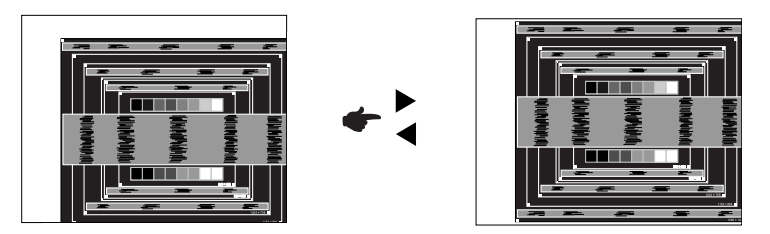

**1) Pas de H-Positie zodanig aan dat de rechterkant van de afbeelding naar de linkerrand van het schermgebied schuift.**

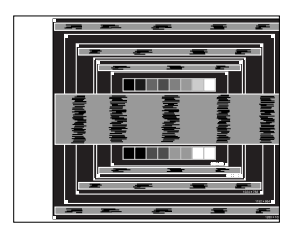

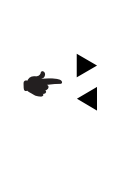

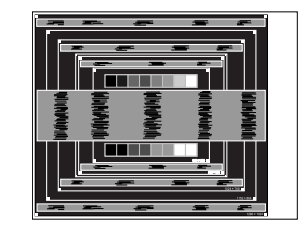

**2) Rek door de Klokfrequentie aan te passen de rechterkant van de afbeelding uit naar de rechterrand van het schermgebied.**

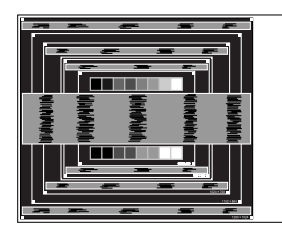

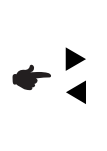

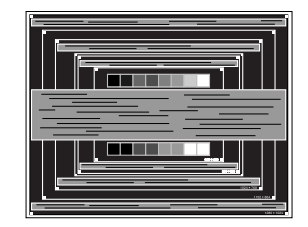

- **OPMERKING ■** Als de linkerkant van de afbeelding afzonderlijk verschuift van de linkerrand van het schermgebied tijdens het aanpassen van de Klokfrequentie, pas dan stappen 1) en 2) aan.
	- Een andere wijze om Klokfrequentie te wijzigen is om de verticale zig-zag lijnen in het zebrapatroon te corrigeren.
	- Het beeld kan knipperen tijdens het aanpassen van de Klokfrequentie, H-Beeldpositie en V-Positie.
	- In het geval dat de afbeelding groter of kleiner is dan het schermgebied nadat de Klokfrequentie is aangepast, dan herhaalt u de stappen vanaf 3.

**Pas de Fase aan om horizontale golfruis, knippering of wazig beeld in het zebrapatroon te corrigeren.**

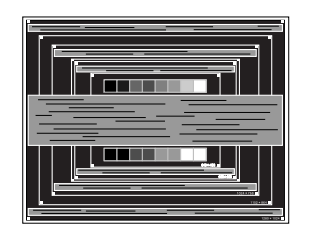

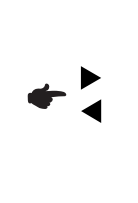

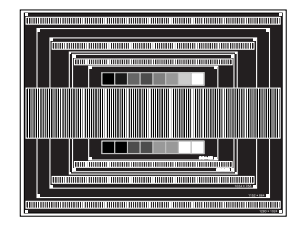

- **OPMERKING = I**n het geval dat een deel van het scherm blijft knipperen of wazig blijft, dan herhaalt u stappen  $\circledB$  en  $\circled7$  omdat de Klokfrequentie wellicht niet correct is aangepast. Als het beeld blijft knipperen of wazig blijft, zet dan de vernieuwingsfrequentie van de computer lager (op 60Hz) en herhaal de stappen vanaf $(3)$ .
	- Pas de H-Positie aan indien na de Fase-wijziging de horizontale positie tijdens het aanpassen verschuift.
- **Pas de Helderheid en Kleur aan om het gewenste beeld te krijgen, maar doe dit pas nadat Klokfrequentie en Fase zijn aangepast. Herstel uw favoriete achtergrond.**

#### **ENERGIEBEHEER**

De energiebeheerfunctie van dit product voldoet aan de vereisten van VESA DPMS. Indien geactiveerd, vermindert het automatisch onnodige stroomconsumptie van de monitor als de computer niet gebruikt wordt.

Wilt u deze functie gebruiken, dan dient de monitor te worden aangesloten op een computer die voldoet aan VESA DPMS. De wijze waarop energiebeheer van de monitor functioneert wordt hieronder beschreven. De energiebeheerfunctie, waaronder tijdinstellingen, wordt ingesteld door het besturingssysteem. Kijk in de handleiding van het besturingssysteem over de instellingen hiervan.

#### **Energiebeheermodus**

Als de H-sync / V-sync / H en V syncsignalen van de computer zijn uitgeschakeld, schakelt de monitor de Energiebeheermodus in waardoor het stroomverbruik wordt beperkt tot minder dan 0,5W. Het scherm springt op zwart. Als het toetsenbord of muis worden gebruikt verschijnt het beeld na enkele seconden weer uit de Energiebeheermodus.

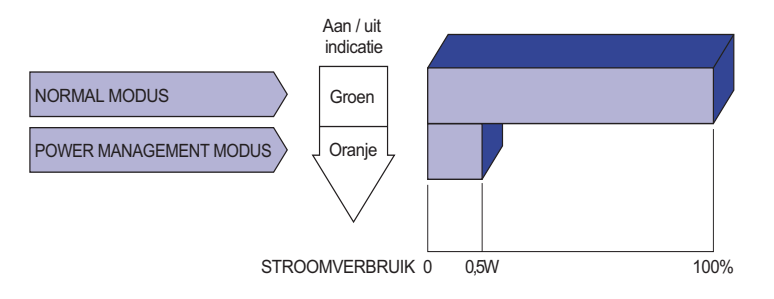

- **OPMERKING Zelfs in de energieeheermodus verbruikt de monitor electriciteit. Zet de monitor** uit met de aan/uit-knop als deze niet wordt gebruikt, zoals 'snachts en in het weekend, om onnodig stroomverbruik tegen te gaan.
	- Het is mogelijk dat het videosignaal van de computer is ingeschakeld, zelfs als het H of V syncsignaal zijn uitgeschakeld. In dit geval werkt ENERGIEBEHEER wellicht niet correct.

### **PROBLEMEN OPLOSSEN**

Als de monitor niet juist functioneert, moet u de onderstaande punten in de genoemde volgorde doornemen om te zien of een mogelijke oplossing wordt genoemd.

- 1. Verricht de afstellingen die staan beschreven in GEBRUIK VAN DE MONITOR, afhankelijk van het probleem dat u ondervindt. Als de monitor geen beeld geeft, zie punt 2.
- 2. Raadpleeg de volgende overzichten als u geen passend afstellingsonderdeel vindt in GEBRUIK VAN DE MONITOR of als het probleem aanhoudt.
- 3. Als u een probleem ondervindt dat niet in de overzichten wordt beschreven of als u het probleem niet aan de hand van de overzichten kunt oplossen, moet u de monitor niet langer gebruiken en moet u contact opnemen met uw dealer of met iiyama voor verdere assistentie.

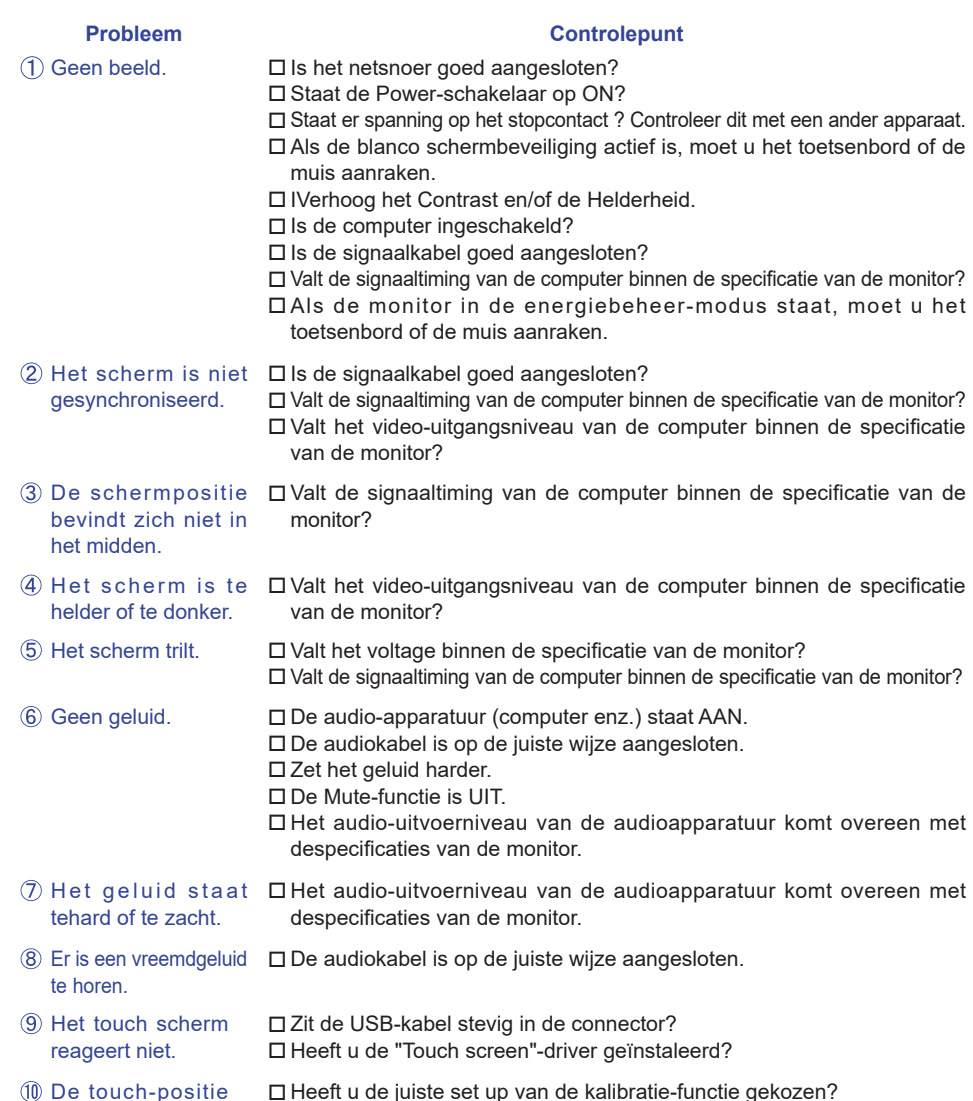

34 PROBLEMEN OPLOSSEN veranderd niet.

## **RECYCLE-INFORMATIE**

Voor betere milieubescherming te schikken gelieve uw monitor niet. Gelieve te bezoeken onze website: www.iiyama.com/recycleer voor monitor recycling.

r.

### **BIJLAGE**

Design en specificaties kunnen vooraf en zonder opgaaf van reden gewijzigd worden.

### **SPECIFICATIES**

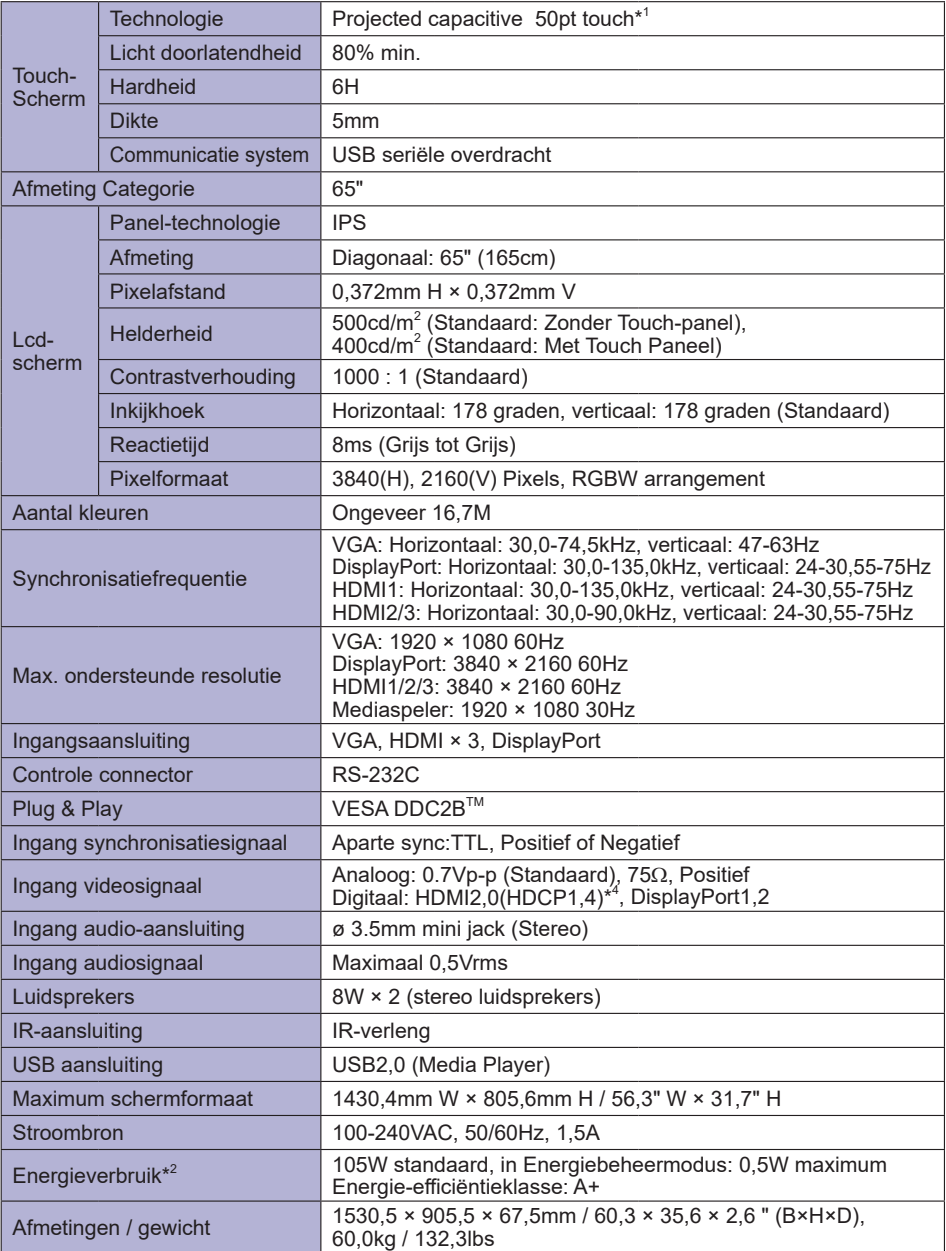

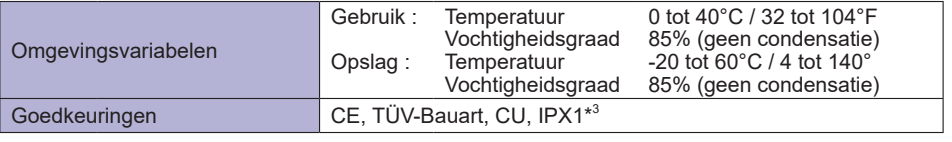

- **OPMERKING** <sup>\*1</sup> Windows OS applicatie software heeft een gelimiteerd aantal touch punten (max. 10 punten)
	- \* <sup>2</sup> USB-toebehoren / Audio apparatuur zijn niet aangesloten.
	- \* <sup>3</sup> Voldoet aan de IPX1 standaard : Alleen van toepassing op de glazen voorzijde.
	- \* <sup>4</sup> HDCP2.2 niet ondersteund.

### **AFMETINGEN**

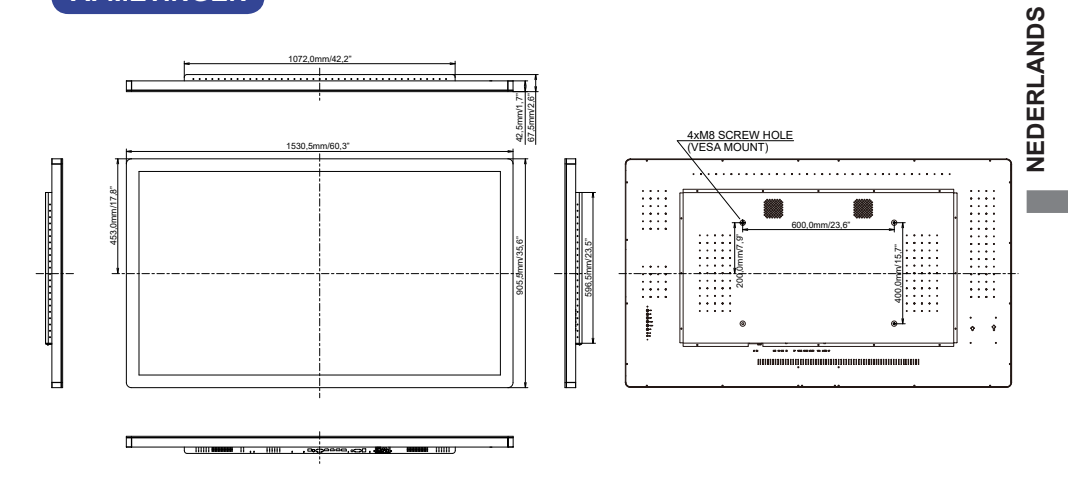

### **ONERSTEUNDE TIMING**

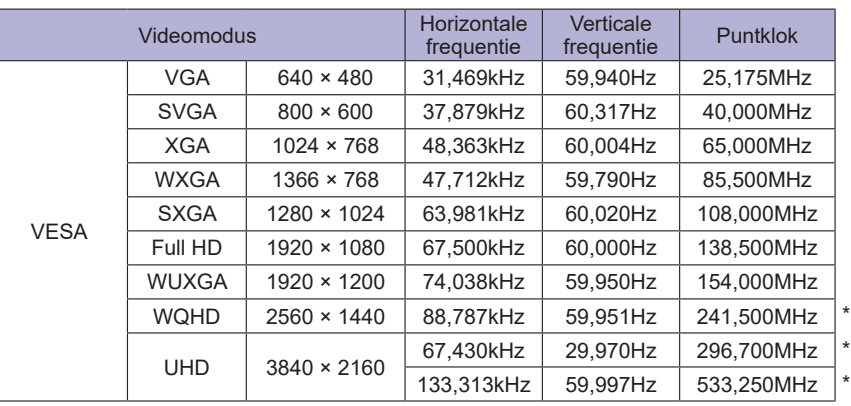

**OPMERKING** \* Alleen DisplayPort/HDMI ingang.